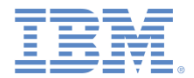

## *IBM Worklight Foundation V6.2.0* 入門

#### **Mobile Test Workbench** を使用して **Worklight** モバイル・アプリケーションをテストする

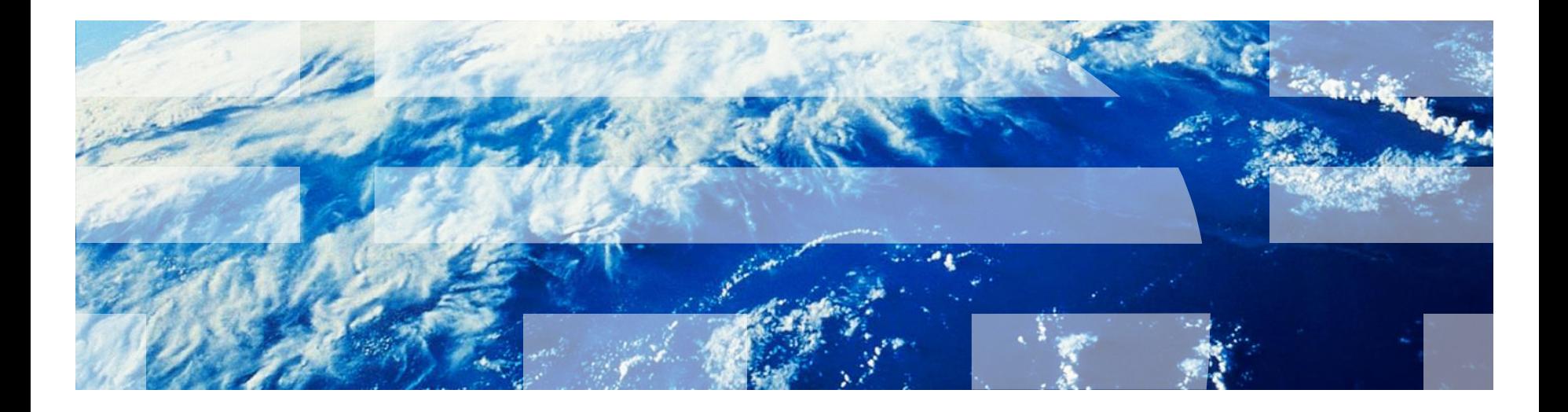

© Copyright International Business Machines Corporation 2013, 2014. All rights reserved. US Government Users Restricted Rights - Use, duplication or disclosure restricted by GSA ADP Schedule Contract with IBM Corp.

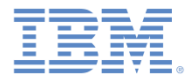

商標

 IBM、IBM ロゴ、ibm.com および Worklight は、世界の多くの国で登録され た International Business Machines Corporation の商標です。他の製品名お よびサービス名等は、それぞれ IBM または各社の商標である場合がありま す。現時点での IBM の商標リストについては、

<http://www.ibm.com/legal/copytrade.shtml> をご覧ください。

■ この資料は、事前に IBM の書面による許可を得ずにその一部または全部を 複製することは禁じられています。

*IBM®* について

■ <http://www.ibm.com/ibm/us/en/> を参照してください。

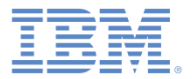

- インストールおよび構成
- モバイル・クライアント
- Android モバイル・クライアントのインストール
- iOS モバイル・クライアントのインストール
- テスト・プロジェクトの作成
- テスト用アプリケーションの準備
- テストの作成
- テストの編集
- テストの実行
- まとめ

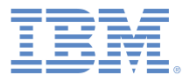

概要

- **IBM Mobile Test Workbench for** Worklight® には、Worklight アプリケーシ ョンをテストするための固有リソースがい くつか用意されています。
- このテスト・ワークベンチを使用すれば、 iOS または Android 上で実行される IBM Worklight ハイブリッド・アプリケーショ ンおよびネイティブ・アプリケーション用 の機能テストを作成できます。
- このテスト・ワークベンチは、自然言語で テストを作成し、テストを視覚的に編集で きるようにします。
- このテスト・ワークベンチは Eclipse 内で 実行され、Worklight Studio に統合されま す。

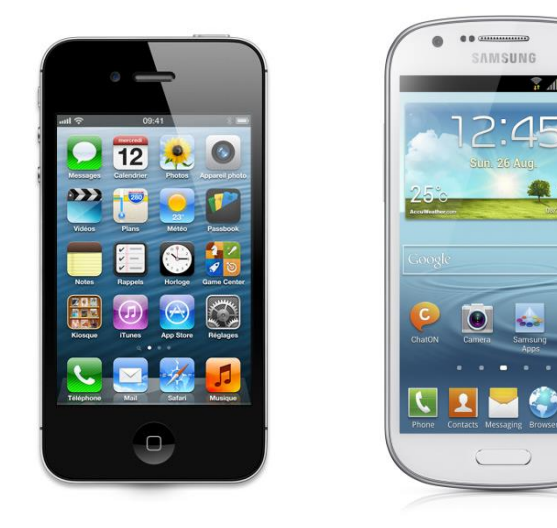

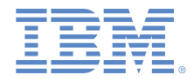

#### 概説 *–* 続き

- このテスト・ワークベンチを使用したテスト方法は 4 つのステージで 構成されています。
	- 記録: 最初に、記録準備のできているアプリケーションを使用してテストを 再生し、テスト・スクリプトを生成します。
	- ■オーサリング: 検証ポイントおよび他の命令を追加して、テスト・スクリプト を編集したり拡張したりします。
	- 再生: 実際のデバイスまたはシミュレーター上でテスト・スクリプトを実行 します。
	- レポート作成: HTML レポートを生成します。

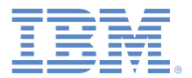

- インストールおよび構成
- モバイル・クライアント
- Android モバイル・クライアントのインストール
- iOS モバイル・クライアントのインストール
- テスト・プロジェクトの作成
- テスト用アプリケーションの準備
- テストの作成
- テストの編集
- テストの実行
- まとめ

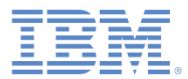

# インストールおよび構成

- IBM Mobile Test Workbench for Worklight を 使用するには、既存の Worklight Studio イン スタンスに Eclipse プラグインをインストー ルする必要があります。
- Worklight Studio で「ヘルプ **(Help)**」**>**「 **Eclipse** マーケットプレイス **(Eclipse Marketplace)**」に進んで、「**Worklight**」を 検索します。
- IBM Mobile Test Workbench for Worklight を 見つけたら、「インストール」をクリックし ます。
- 注: Worklight Studio V6.0 および IBM Mobile Test Workbench for Worklight の両方が Eclipse 4.2.2 (Juno) で実行されます。
- IBM Mobile Test Workbench for Worklight を 新規でインストールする場合は、最新バージ ョンの Worklight Studio が必要です。

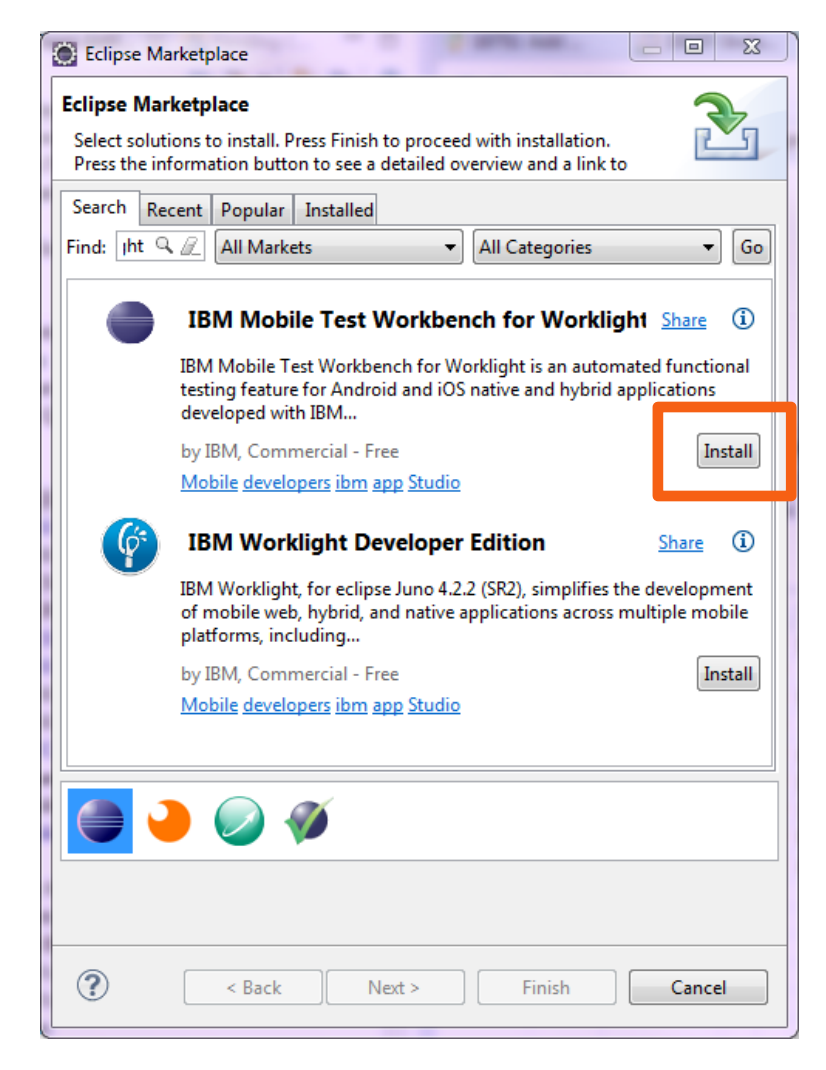

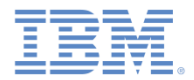

#### インストールおよび構成 *–* 続き

■ テスト・ワークベンチがインストールされると、新しい「テスト・ワー クベンチ **(Test Workbench)**」パースペクティブが Eclipse 内で使用可 能になります。

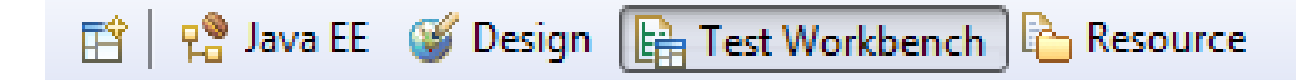

- また、Eclipse ツールバーにある以下のアイコンに注目します。
	- をクリックすると、「モバイル・アプリケーション **(Mobile Applications)**」ビューが開きます。このビューには、テストに使用 できるすべてのアプリケーションがリストされます。
	- をクリックすると、「モバイル・デバイス **(Mobile Devices)** 」ビューが開きます。このビューには、アプリケーションのテストに 使用するデバイスがリストされます。

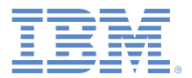

- インストールおよび構成
- モバイル・クライアント
- Android モバイル・クライアントのインストール
- iOS モバイル・クライアントのインストール
- テスト・プロジェクトの作成
- テスト用アプリケーションの準備
- テストの作成
- テストの編集
- テストの実行
- まとめ

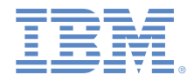

## モバイル・クライアント

- モバイル・クライアント・アプリケーションを使用すれば、テストを記録したり、テスト を再生したり、モバイル・デバイス上でレポートを表示したりできます。
- このモバイル・アプリケーションは、実際のデバイスまたはシミュレーターにインストー ルする必要があります。
- モバイル・クライアントはテスト・ワークベンチと通信して、アプリケーションのインス トール、テスト・スクリプトの保管、および結果のテストを行います。「モバイル・デ バイス **(Mobile Devices)**」ビューの「ワークベンチ **URL (Workbench URL)**」に注目し てください。

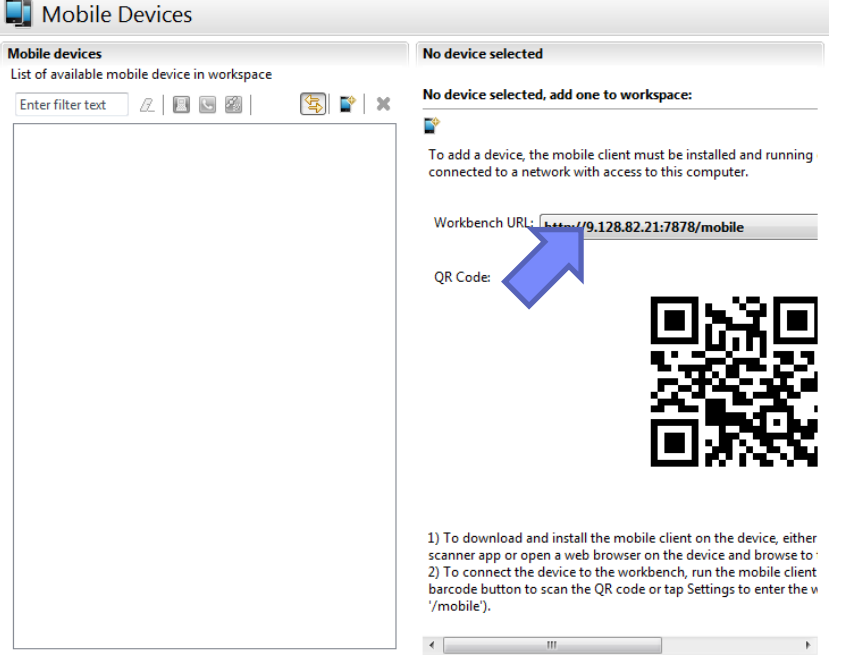

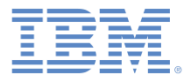

- インストールおよび構成
- モバイル・クライアント
- Android モバイル・クライアントのインストール
- iOS モバイル・クライアントのインストール
- テスト・プロジェクトの作成
- テスト用アプリケーションの準備
- テストの作成
- テストの編集
- テストの実行
- まとめ

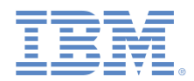

# *Android* モバイル・クライアントのインストール

- Android デバイスまたはシミュレーターにモバイル・クライアントをイ ンストールするには:
	- 「モバイル・デバイス **(Mobile Devices)**」ビューにある QR コード を使用して、デバイス上でインストール・ページを開きます。

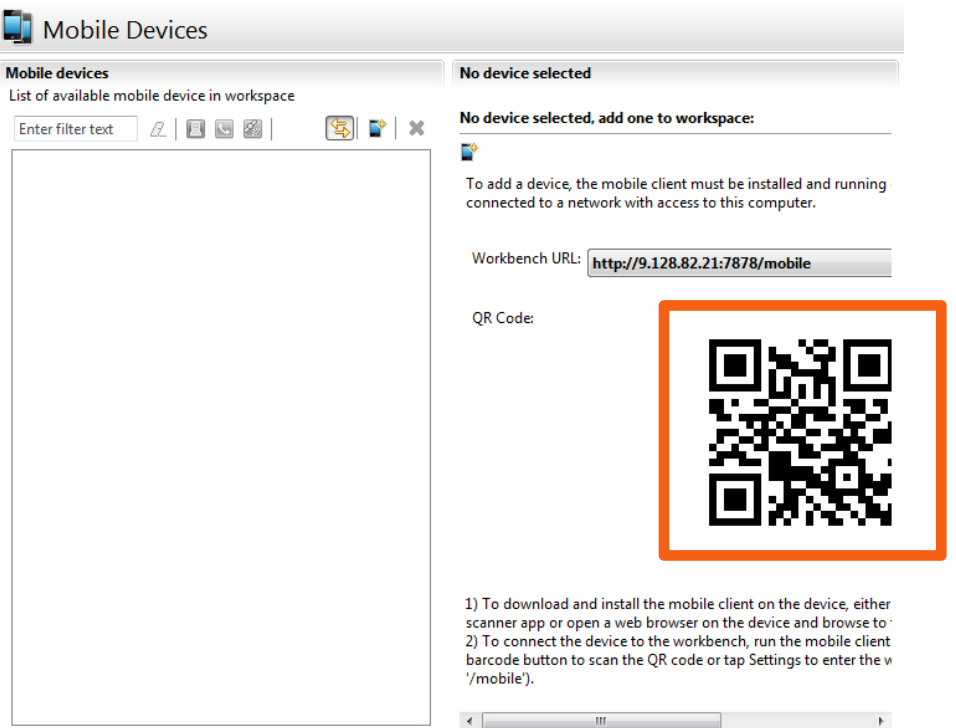

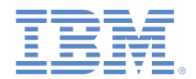

#### *Android* モバイル・クライアントのインストール *-* 続き

デバイス上で QR コードからページが開き、インストールの説明が示されます。

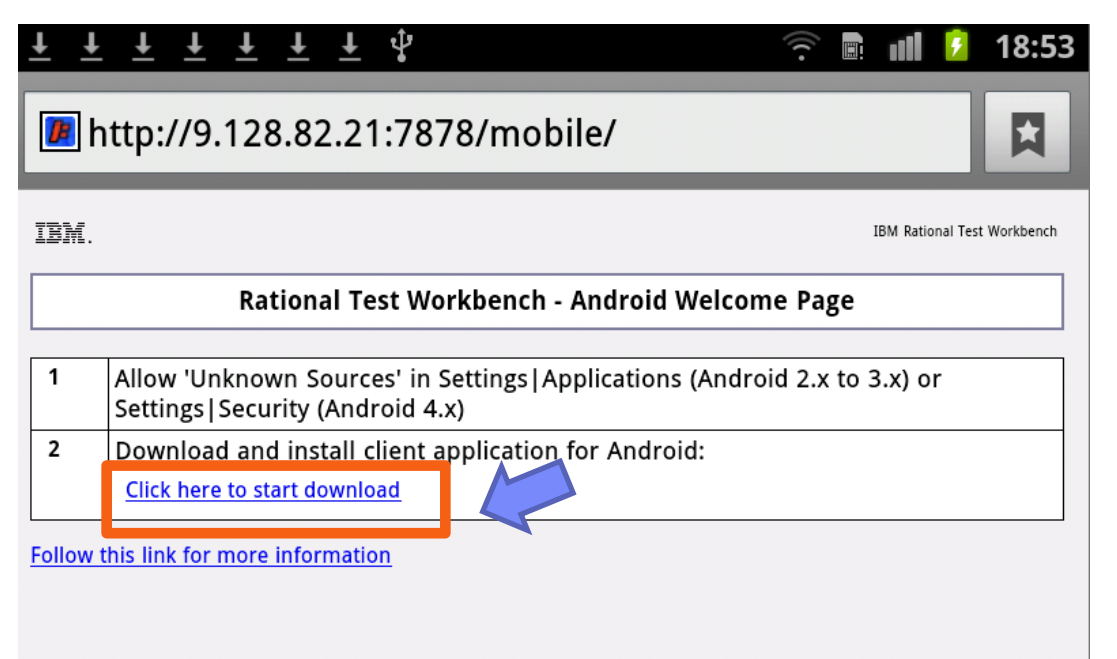

– その説明に従って、Android デバイス上にモバイル・アプリケーションをダウ ンロードしてインストールします。

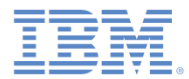

#### *Android* モバイル・クライアントのインストール *-* 続き

- **IBM Rational Test Workbench** アプリケー ションがデバイス上にインストールされた ら、このアプリケーションを開始します。
- 最初に「ワークベンチ設定 **(Workbench settings)**」セクションでテスト・ワークベ ンチのアドレスを構成します。
- URL は、QR コードによって開かれたペー ジの URL と同じです。ただし、末尾の /mobile は不要です。
	- この URL の構造は http://<*your-ipaddress*>:7878 のようになります。

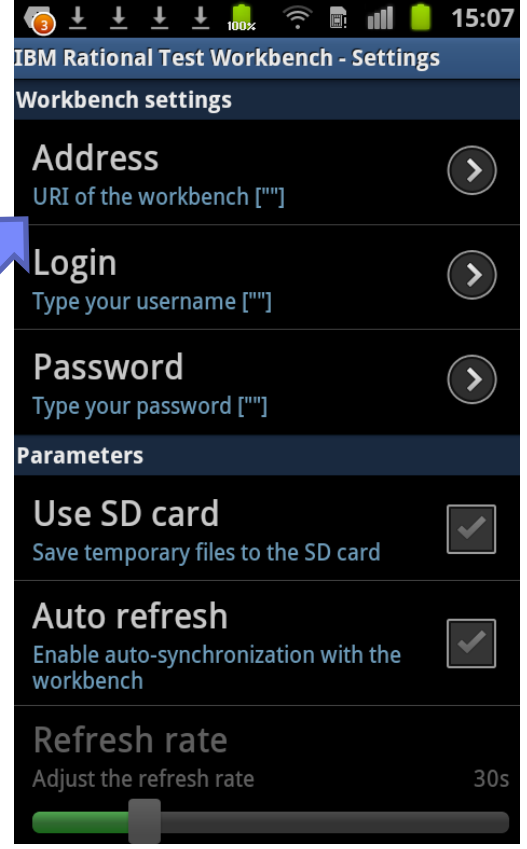

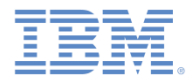

#### *Android* モバイル・クライアントのインストール *-* 続き

接続が正しく確立されると、画面の下部に接続アイコンが表示されます。

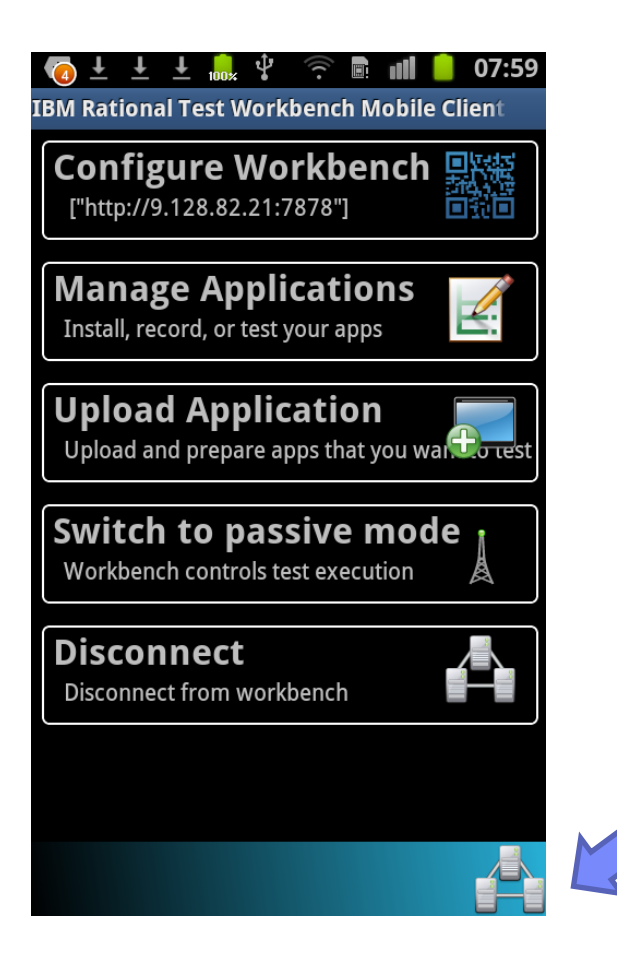

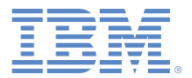

- インストールおよび構成
- モバイル・クライアント
- Android モバイル・クライアントのインストール
- iOS モバイル・クライアントのインストール
- テスト・プロジェクトの作成
- テスト用アプリケーションの準備
- テストの作成
- テストの編集
- テストの実行
- まとめ

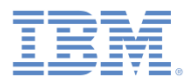

# *iOS* モバイル・クライアントのインストール

 iOS の場合、モバイル・クライアントは 、デバイス上の Safari または Chrome ブ ラウザー内で実行される Web アプリケ ーションです。このクライアントを実行 するには、デバイス上のブラウザーにワ ークベンチの URL を次の形式で入力し ます。

[http://](http://Workbench_URL:port/mobile)*[Workbench\\_URL](http://Workbench_URL:port/mobile)*[:](http://Workbench_URL:port/mobile)*[port](http://Workbench_URL:port/mobile)*[/mobile](http://Workbench_URL:port/mobile)

■ iOS デバイス上でモバイル・テスト・ク ライアントを使用するときは、必ずポッ プアップ・ウィンドウを有効にします。 Workbench の IP アドレスに対してポッ プアップ・ウィンドウを許可する必要が あります。Safari はポップアップ・ウィ ンドウをサイレントに無効にします。 Google Chrome は、ポップアップ・ウィ ンドウを許可することを求めます。

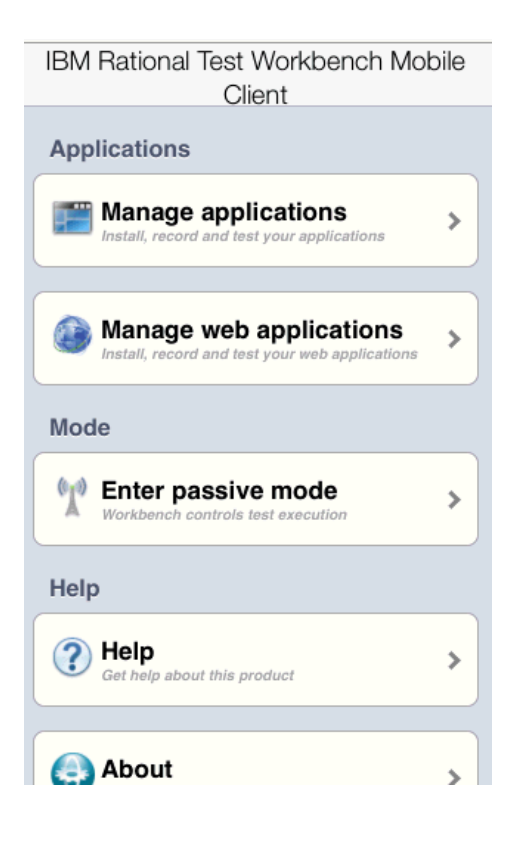

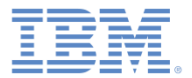

- インストールおよび構成
- モバイル・クライアント
- Android モバイル・クライアントのインストール
- iOS モバイル・クライアントのインストール
- テスト・プロジェクトの作成
- テスト用アプリケーションの準備
- テストの作成
- テストの編集
- テストの実行
- まとめ

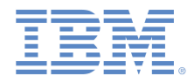

# テスト・プロジェクトの作成

- IBM Worklight アプリケーションのテストを開始するには、テスト・プロジェクトを作成 する必要があります。
- IBM Worklight プロジェクトを作成するときにテスト・プロジェクトも一緒に作成できま す。それには、「新規 **Worklight** プロジェクト **(New Worklight Project)**」ウィザードで 「**IBM Mobile Test Workbench**」をクリックし、「テスト・プロジェクトの作成 **(Create a Test Project)**」を選択します。

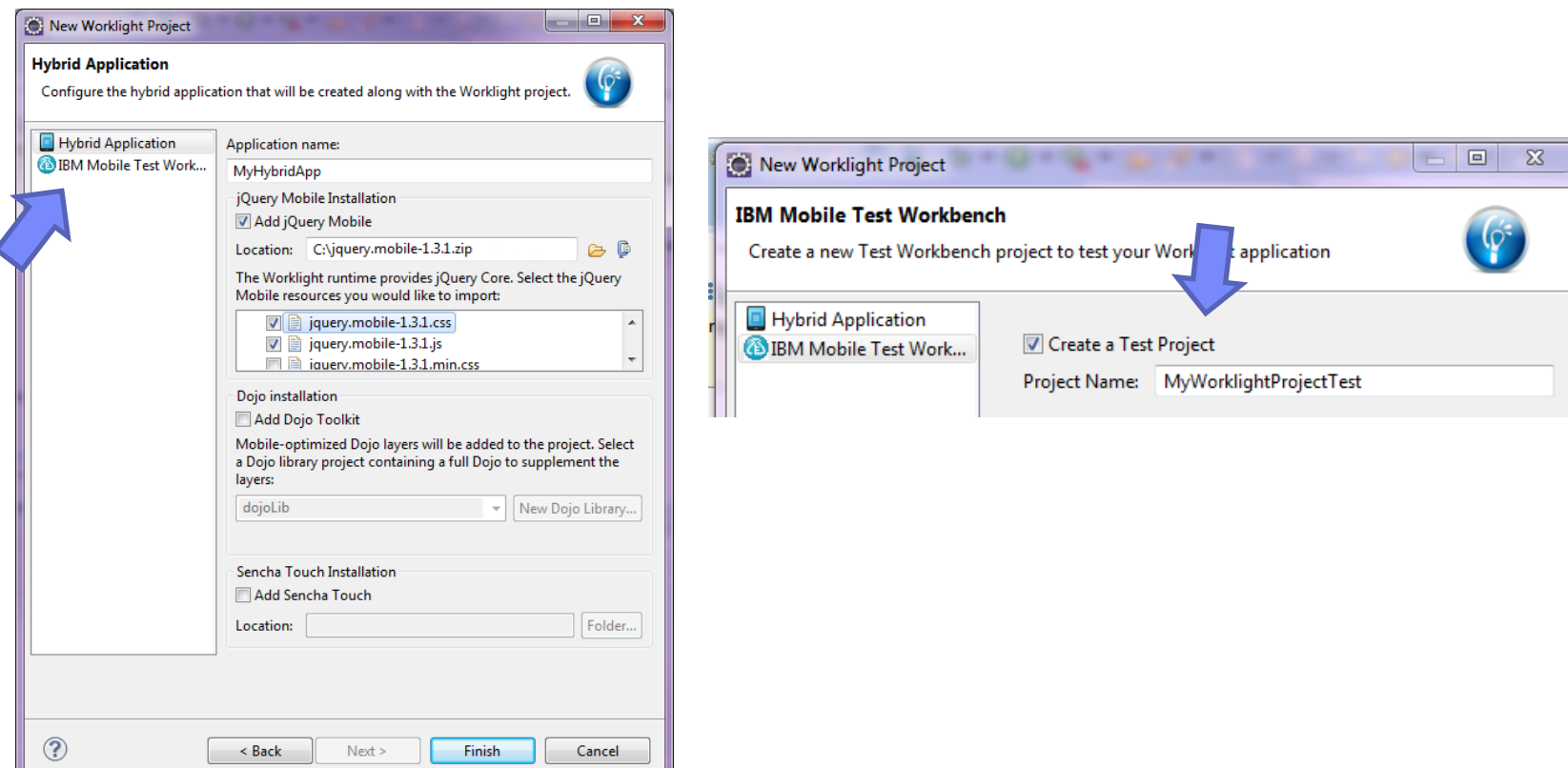

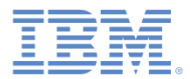

# テスト・プロジェクトの作成 *-* 続き

 また、「ファイル **(File)**」**>**「新規 **(New)**」**>**「テスト **Workbench** プロジェクト **(Test Workbench Project)** 」と進んでも、テスト・プロジェクトを作成できます。

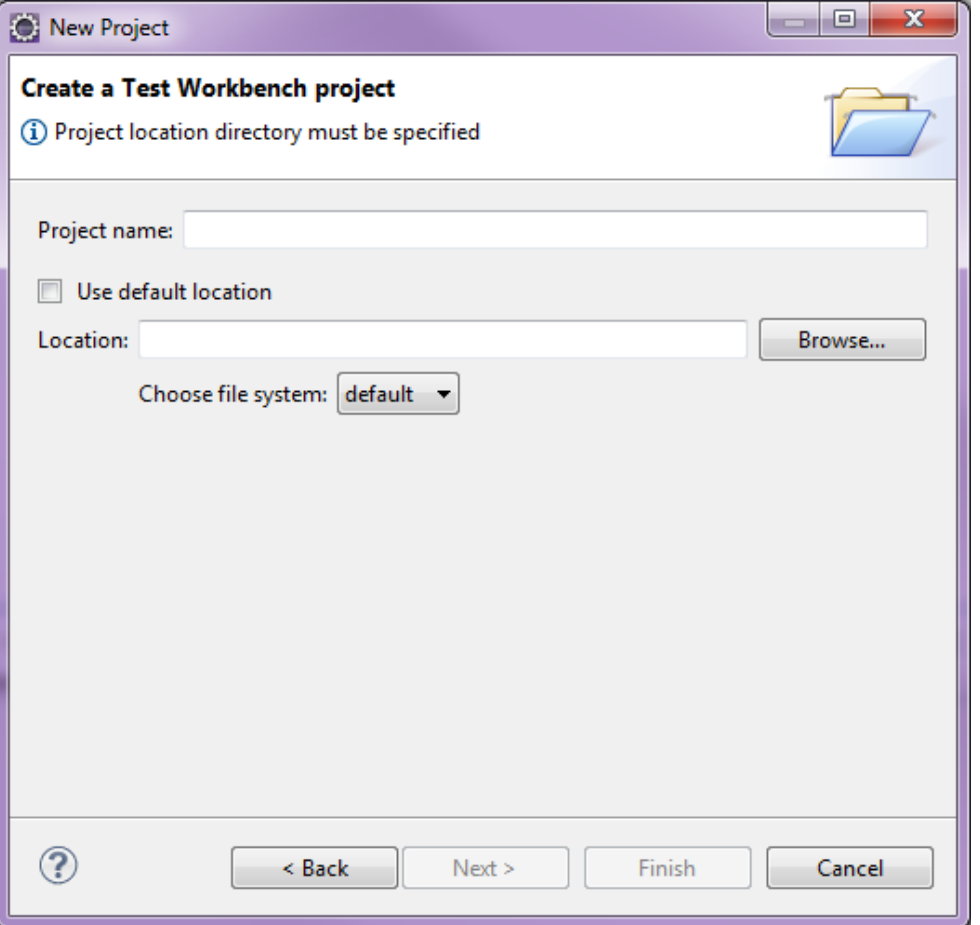

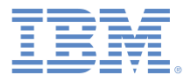

- インストールおよび構成
- モバイル・クライアント
- Android モバイル・クライアントのインストール
- iOS モバイル・クライアントのインストール
- テスト・プロジェクトの作成
- テスト用アプリケーションの準備
- テストの作成
- テストの編集
- テストの実行
- まとめ

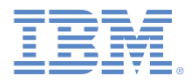

# テスト用アプリケーションの準備

- IBM Worklight ハイブリッド・アプリケーションをテストするには、以 下の事項を確認しておく必要があります。
	- (Android アプリケーションをテストする場合) Worklight Studio で「実行 **(Run As)**」>「 **Android** 環境のビルド **(Build Android Environment)**」をクリックしてネイティブ Android プロジェクトを作成してあること、および Android ツールを使用してアプリケ ーション・バイナリー (APK ファイル) を作成してあること。
		- Worklight Android アプリケーションについて詳しくは、チュートリアルのカテゴリー 2 にあるモジュール『**Android** でのアプリケーションのプレビュー』を参照してくだ さい。
	- (iOS アプリケーションをテストする場合) Worklight Studio で「実行 **(Run As)**」>「 **iPhone** 環境のビルド **(Build IPhone Environment)**」をクリックして Xcode プロジェ クトを作成してあること、および実際のデバイスでテストを行う場合に備えて適切な証 明書が Xcode プロジェクトで指定されていること。
		- Worklight iOS アプリケーションについて詳しくは、チュートリアルのカテゴリー 2 にあるモジュール『**iOS** でのアプリケーションのプレビュー』を参照してください。
	- プロジェクト名を右クリックし、「実行 **(Run As)**」>「**Worklight** 開発サーバー上で実 行 **(Run on Worklight Development Server)**」をクリックして、プロジェクト上でビル ド・アクションおよびデプロイメント・アクションが実行されていること。

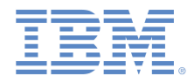

# テスト用アプリケーションの準備 *-* 続き

– IBM Worklight アプリケーションで Android、iPhone、または iPad の環境を右クリ ックし、「実行 **(Run As)**」**>**「**IBM Mobile Test Workbench** を使用してテスト **(Test with IBM Mobile Test Workbench)**」をクリックします。

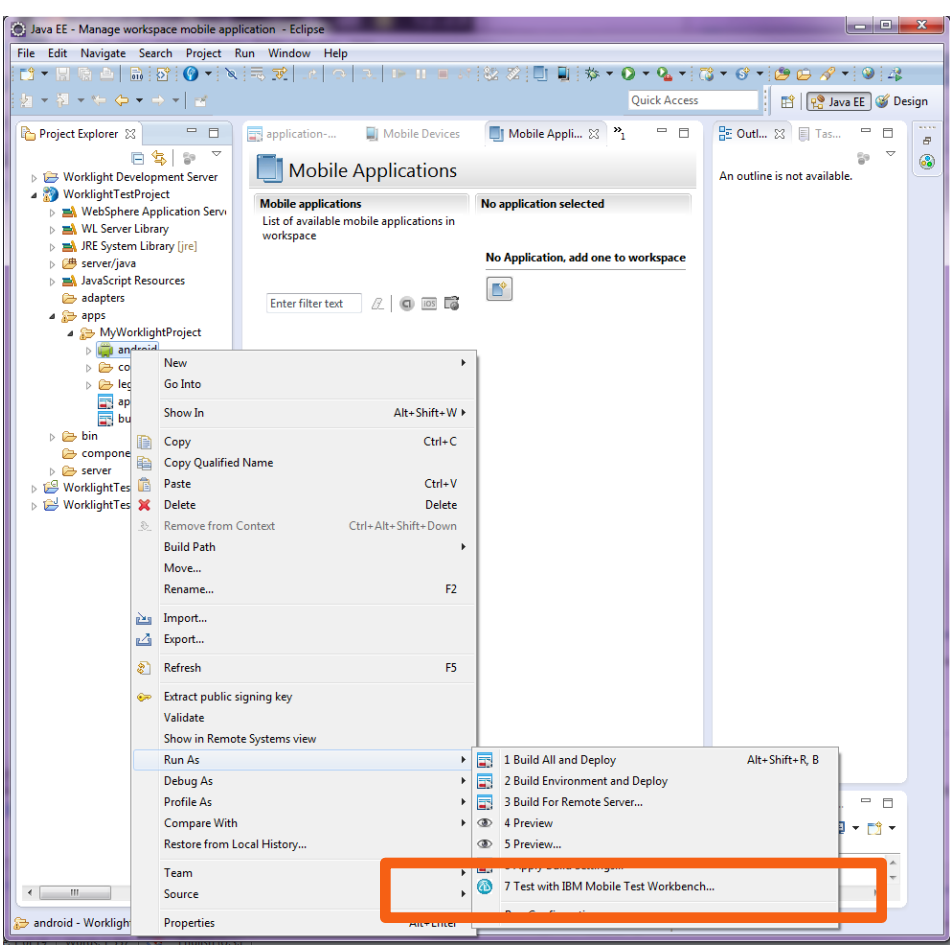

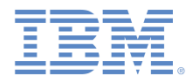

## テスト用アプリケーションの準備 *-* 続き

■ これで、テスト準備のできているアプリケーションがテスト・ワークベンチ の「モバイル・アプリケーション **(Mobile Applications)**」ビューおよびモ バイル・クライアントに表示されます。

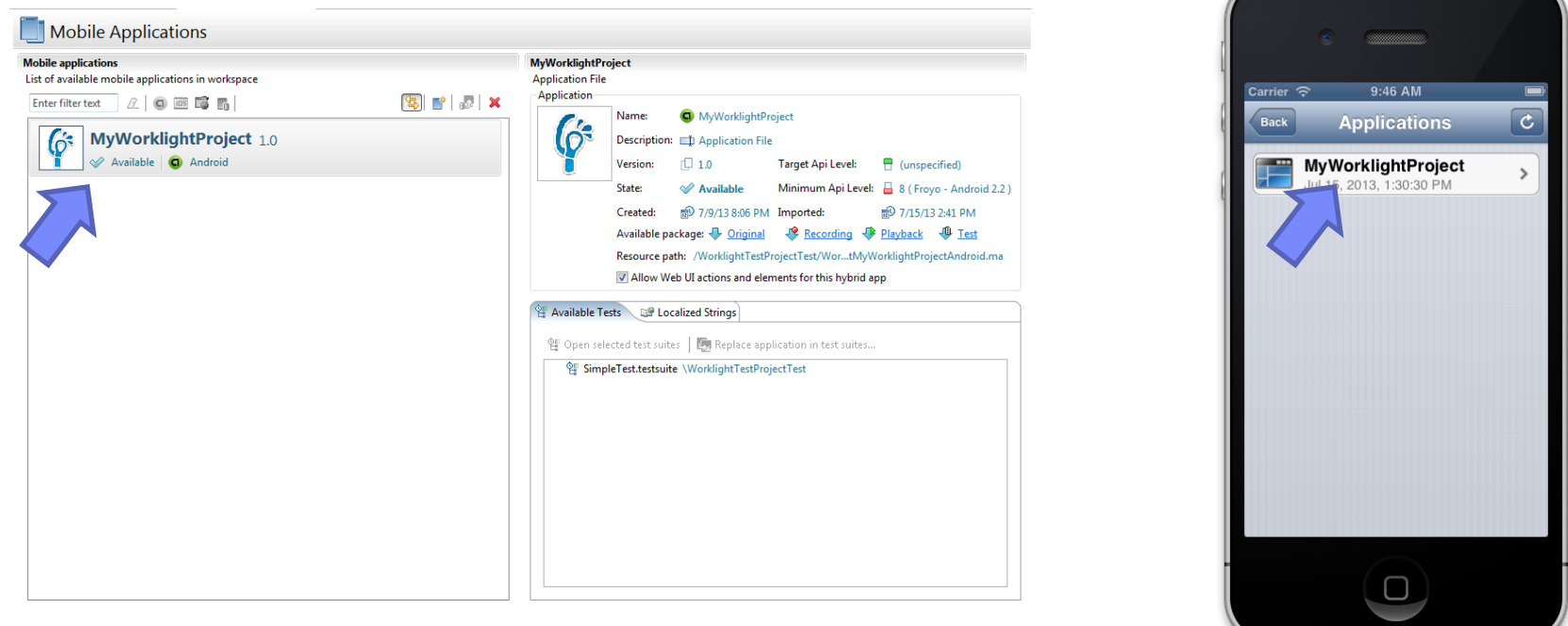

 テストの記録を開始するには、「モバイル・アプリケーション **(Mobile Applications)**」ビューでアプリケーションの状況が「有効 **(Available)**」に なっていなければなりません。

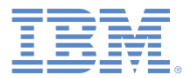

- インストールおよび構成
- モバイル・クライアント
- Android モバイル・クライアントのインストール
- iOS モバイル・クライアントのインストール
- テスト・プロジェクトの作成
- テスト用アプリケーションの準備
- テストの作成
- テストの編集
- テストの実行
- まとめ

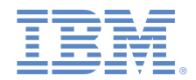

## テストの作成

- Android クライアント上でテストの記録を開始するには: 管理対象アプリケー ションのリストからアプリケーションを選択し、デバイス上のモバイル・クラ イアントで「記録 **(Record)**」をクリックします。
- iOS Web クライアント上でテストの記録を開始するには: 管理対象アプリケー ションのリストからアプリケーションを選択し、「インストール」をクリック してデバイス上にアプリケーションをインストールします。インストールが完 了したら、「記録 **(Record)**」をクリックします。

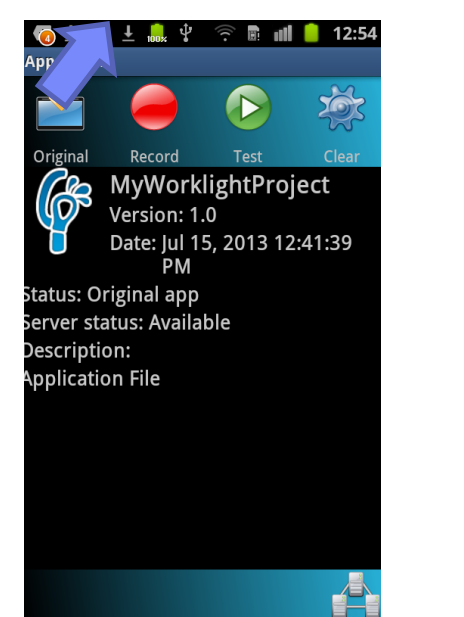

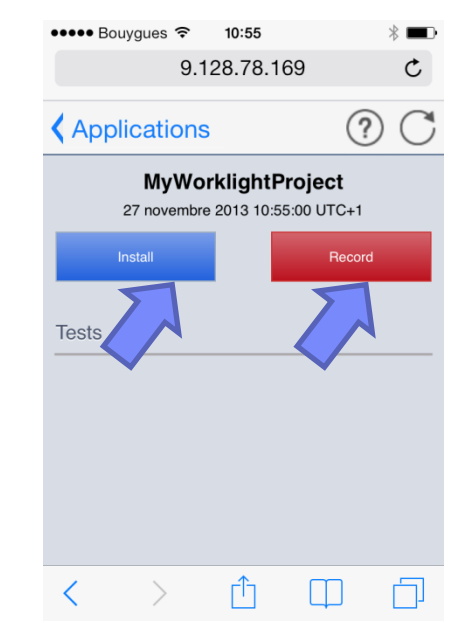

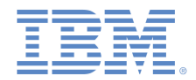

#### テストの作成 *-* 続き

- アプリケーションはデバイスまたはエミュレーター上で実行されます。
- アプリケーションで行ったすべての操作が記録されてテスト・ワークベンチに 送信されます。例えば、スクリプトは、ボタンが押されたり入力フィールドに テキストが入力されたりした瞬間を記録します。
- 記録を停止するには、「ホーム」(iOS) または「戻る」(Android) をクリックし てアプリケーションを終了します。
- 新たに記録を開始できることを示すメッセージがテスト・ワークベンチに表示 されます。 (i) There is a new incoming recording.<br>Click here to generate a test. x
- ウィザードの説明に従って、記録からテストを生成します。テスト・プロジェ クトにテストを保管するように要求されます。
- テストの作成方法について詳しくは、次のサイトの Rational Test Workbench Mobile Test Edition ユーザー文書を参照してください。 [http://www.ibm.com/support/knowledgecenter/SS2HS7\\_8.5.1/com.ibm.rational.te](http://www.ibm.com/support/knowledgecenter/SS2HS7_8.5.1/com.ibm.rational.test.lt.mob.rtwm.ditaval.doc/topics/tintro_create_test.html) [st.lt.mob.rtwm.ditaval.doc/topics/tintro\\_create\\_test.html](http://www.ibm.com/support/knowledgecenter/SS2HS7_8.5.1/com.ibm.rational.test.lt.mob.rtwm.ditaval.doc/topics/tintro_create_test.html)

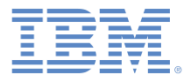

- インストールおよび構成
- モバイル・クライアント
- Android モバイル・クライアントのインストール
- iOS モバイル・クライアントのインストール
- テスト・プロジェクトの作成
- テスト用アプリケーションの準備
- テストの作成
- テストの編集
- テストの実行
- まとめ

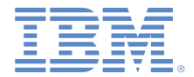

#### テストの編集

記録を終えたら、自然言語エディターでテストを編集できます。

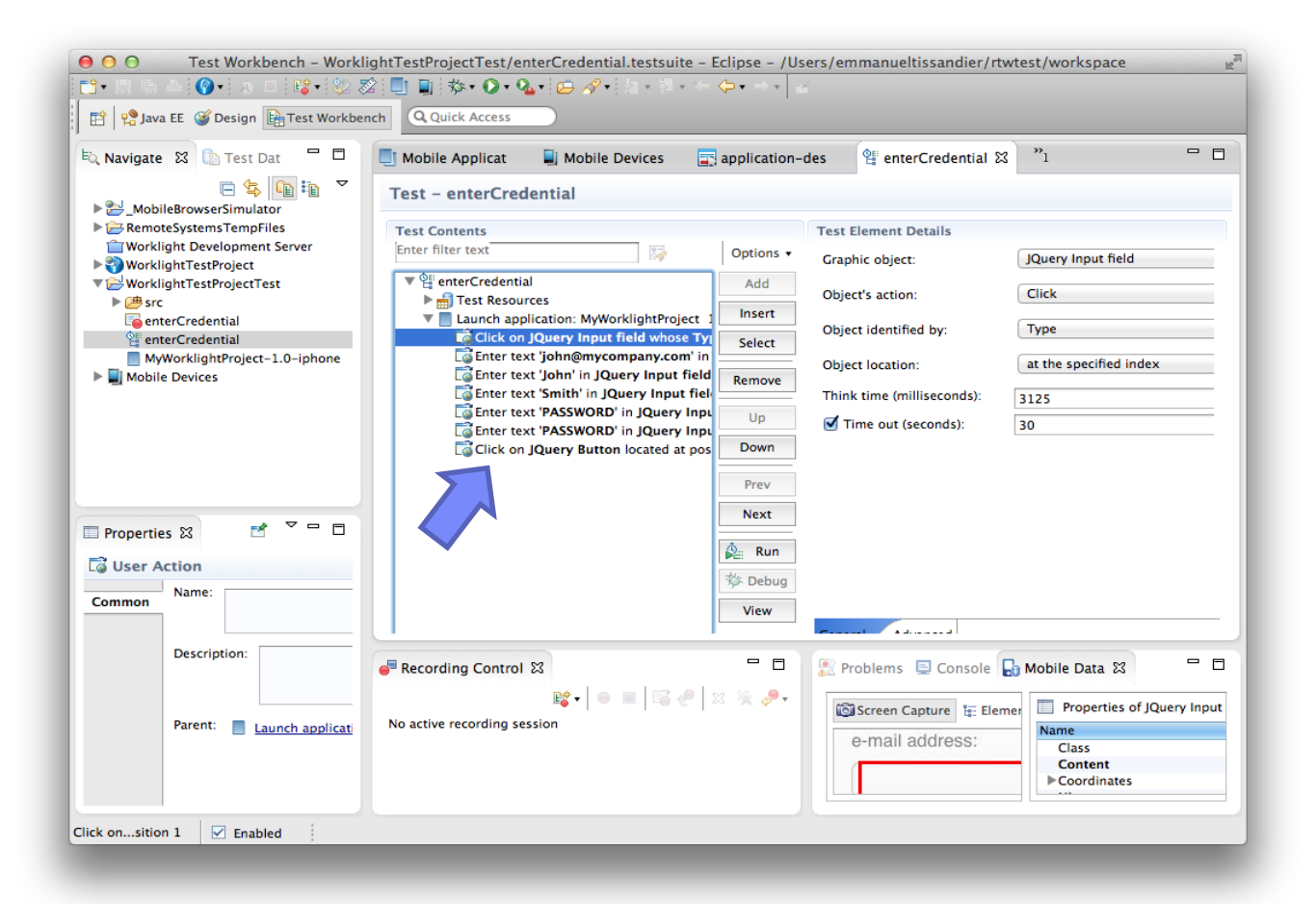

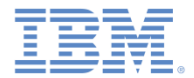

#### テストの編集 *-* 続き

■ テストを編集して、検証ポイントを (例えば、ユーザー・インターフェース・エレメント の値を検証するために) 挿入したり、記録されたテスト値を可変テスト・データで置き換 えたり、テストに動的データを追加したりできます。

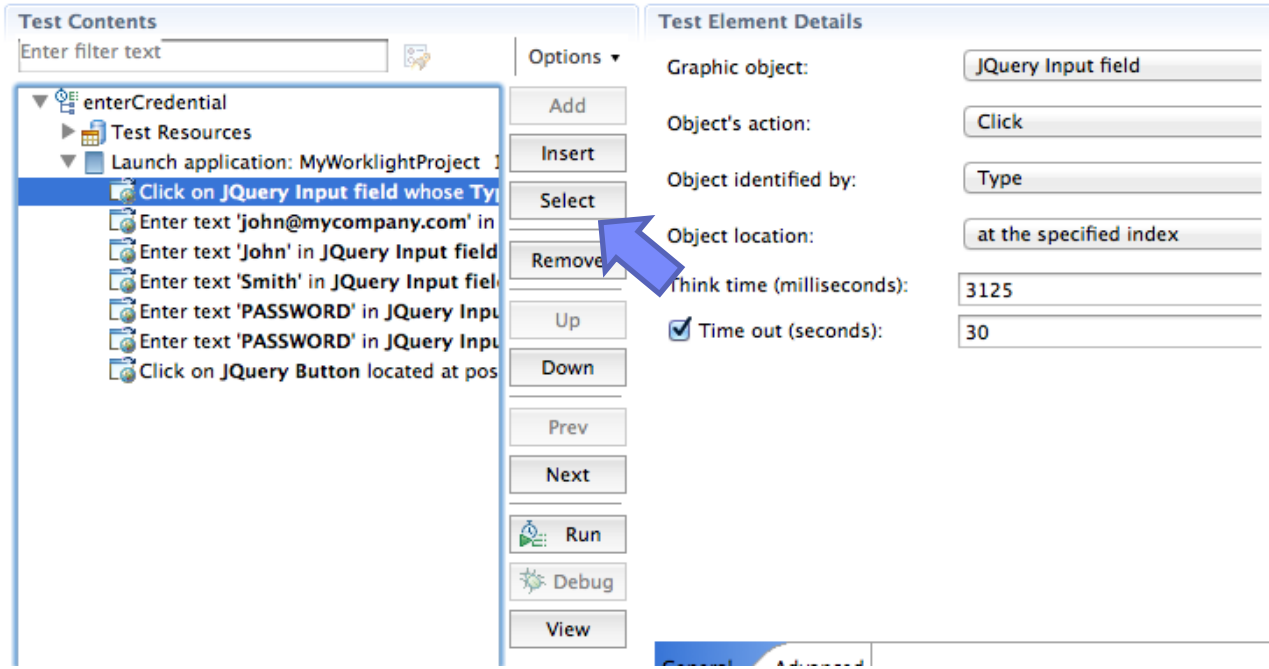

 テスト・スクリプトの編集方法について詳しくは、次のサイトの Rational Test Workbench Mobile Test Edition ユーザー文書を参照してください。

[http://www.ibm.com/support/knowledgecenter/SS2HS7\\_8.5.1/com.ibm.rational.test.lt.mob.](http://www.ibm.com/support/knowledgecenter/SS2HS7_8.5.1/com.ibm.rational.test.lt.mob.rtwm.ditaval.doc/topics/cmobtesteditovw.html) [rtwm.ditaval.doc/topics/cmobtesteditovw.html](http://www.ibm.com/support/knowledgecenter/SS2HS7_8.5.1/com.ibm.rational.test.lt.mob.rtwm.ditaval.doc/topics/cmobtesteditovw.html)

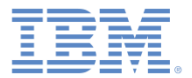

#### ■ 概要

- インストールおよび構成
- モバイル・クライアント
- Android モバイル・クライアントのインストール
- iOS モバイル・クライアントのインストール
- テスト・プロジェクトの作成
- テスト用アプリケーションの準備
- テストの作成
- テストの編集

#### ■ テストの実行

■ まとめ

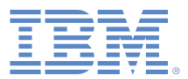

#### テストの実行

- テストを実行し、期待される振る舞 い (検証ポイントに定義されているも の) に当該アプリケーションが合うこ とを確認します。
- テスト中は、各検証ポイントが検査 され、「合格 **(pass)**」、「不合格 **(fail)**」、または「不確定 **(inconclusive)**」状況が示されます。
- 使用可能なテストがモバイル・クラ イアントに表示されます。このアプ リケーションからテストを実行でき ます。

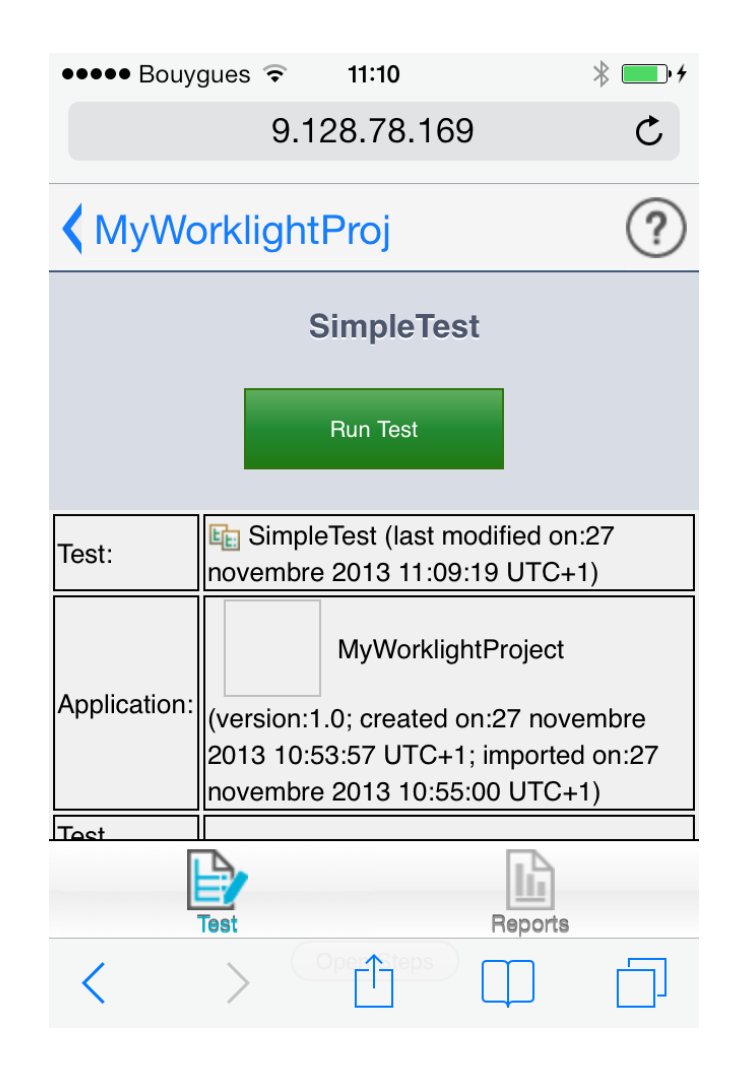

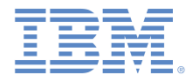

#### テストの実行 *-* 続き

- テストが完了すると、レポートが作成され、テストおよびすべての検証ポ イントの状況が示されます。
- このレポートは、デバイスまたは Eclipse テスト・ワークベンチで参照で きます。

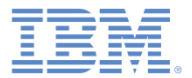

- インストールおよび構成
- モバイル・クライアント
- Android モバイル・クライアントのインストール
- iOS モバイル・クライアントのインストール
- テスト・プロジェクトの作成
- テスト用アプリケーションの準備
- テストの作成
- テストの編集
- テストの実行
- まとめ

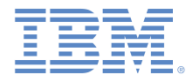

まとめ

- このモジュールでは、IBM Mobile Test Workbench for Worklight を インストールしてセットアップする方法、および最初のテストを記 録して再生する方法について学習しました。
- IBM Worklight 機能テストおよび IBM Mobile Test Workbench for Worklight について詳しくは、次のサイトの IBM Worklight ユーザー 文書を参照してください。

[http://www.ibm.com/support/knowledgecenter/SSZH4A\\_6.2.0/com.ib](http://www.ibm.com/support/knowledgecenter/SSZH4A_6.2.0/com.ibm.worklight.test.doc/test/c_wl_mobile_test_ovw.html) [m.worklight.test.doc/test/c\\_wl\\_mobile\\_test\\_ovw.html](http://www.ibm.com/support/knowledgecenter/SSZH4A_6.2.0/com.ibm.worklight.test.doc/test/c_wl_mobile_test_ovw.html)

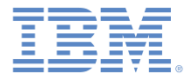

## 特記事項

- これらの資料は、以下のご使用条件に同意していただける場合に限りご使用いただけます。
- 本書は米国 IBM が提供する製品およびサービスについて作成したものです。
- 本書に記載の製品、サービス、または機能が日本においては提供されていない場合があります。日本で利用可能 な製品、サービス、および機能については、日本 IBM の営業担当員にお尋ねください。 本書で IBM 製品、プログ ラム、またはサービスに言及していても、その IBM 製品、プログラム、または サービスのみが使用可能であること を意味するものではありません。 これらに代えて、IBM の知的所有権を侵害することのない、機能的に同等の 製 品、プログラム、またはサービスを使用することができます。 ただし、IBM 以外の製品とプログラムの操作または サービスの 評価および検証は、お客様の責任で行っていただきます。
- IBM は、本書に記載されている内容に関して特許権 (特許出願中のものを含む) を保有している場合があります。 本書の提供は、お客様にこれらの特許権について実施権を許諾することを意味するものではありません。実施権 についてのお問い合わせは、書面にて下記宛先にお送りください。
	- 〒103-8510 東京都中央区日本橋箱崎町19番21号 日本アイ・ビー・エム株式会社 法務・知的財産 知的財産権ライセンス渉外
- 以下の保証は、国または地域の法律に沿わない場合は、適用されません。 **IBM** およびその直接または間接の子 会社は、本書を特定物として現存するままの状態で提供し、 商品性の保証、特定目的適合性の保証および法律 上の瑕疵担保責任を含む すべての明示もしくは黙示の保証責任を負わないものとします。国または地域によって は、法律の強行規定により、保証責任の制限が 禁じられる場合、強行規定の制限を受けるものとします。
- この情報には、技術的に不適切な記述や誤植を含む場合があります。本書は定期的に見直され、必要な変更は 本書の次版に組み込まれます。IBM は予告なしに、随時、この文書に記載されている製品またはプログラムに対 して、 改良または変更を行うことがあります。
- 本書において IBM 以外の Web サイトに言及している場合がありますが、便宜のため記載しただけであり、決して それらの Web サイトを推奨するものではありません。それらの Web サイトにある資料は、この IBM 製品の資料 の一部では ありません。それらの Web サイトは、お客様の責任でご使用ください。
- IBM は、お客様が提供するいかなる情報も、お客様に対してなんら義務も負うことのない、 自ら適切と信ずる方法 で、使用もしくは配布することができるものとします。
- 本プログラムのライセンス保持者で、(i) 独自に作成したプログラムと その他のプログラム (本プログラムを含む) と の間での情報交換、 および (ii) 交換された情報の相互利用を可能にすることを目的として、 本プログラムに関す る情報を必要とする方は、下記に連絡してください。
	- IBM Corporation Dept F6, Bldg 1 294 Route 100 Somers NY 10589-3216 USA
- 本プログラムに関する上記の情報は、適切な使用条件の下で使用すること ができますが、有償の場合もあります。
- 本書で説明されているライセンス・プログラムまたはその他のライセンス資 料は、IBM 所定のプログラム契約の契 約条項、IBM プログラムのご使用条件、 またはそれと同等の条項に基づいて、IBM より提供されます。
- IBM 以外の製品に関する情報は、その製品の供給者、出版物、もしくはその他の公に利用可能なソースから入手 したものです。IBM は、それらの製品のテストは行っておりません。したがって、 他社製品に関する実行性、互換 性、またはその他の要求については確証できません。 IBM 以外の製品の性能に関する質問は、それらの製品の 供給者にお願いします。

#### 著作権使用許諾**:**

- 本書には、様々なオペレーティング・プラットフォームでのプログラミング手法を例示するサンプル・アプリケーショ ン・プログラムがソース言語で掲載されています。お客様は、サンプル・プログラムが書かれているオペレーティン グ・ プラットフォームのアプリケーション・プログラミング・インターフェースに 準拠したアプリケーション・プログラム の開発、使用、販売、配布を目的として、 いかなる形式においても、IBM に対価を支払うことなくこれを複製し、改 変し、 配布することができます。 このサンプル・プログラムは、あらゆる条件下における完全なテストを経ていませ ん。従って IBM は、これらのサンプル・プログラムについて信頼性、利便性もしくは機能性が あることをほのめかし たり、保証することはできません。
- それぞれの複製物、サンプル・プログラムのいかなる部分、またはすべての派生的創作物にも、次の ように、著作 権表示を入れていただく必要があります。
	- © (お客様の会社名) (西暦年).このコードの一部は、IBM Corp. のサンプル・プログラムから取られていま す。 © Copyright IBM Corp. \_年を入れる\_. All rights reserved.

#### プライバシー・ポリシーの考慮事項

- サービス・ソリューションとしてのソフトウェアも含めた IBM ソフトウェア製品 (「ソフトウェア・オファリング」) では、製 品の使用に関する情報の収集、エンド・ユーザーの使用感の向上、エンド・ユーザーとの対話またはその他の目的 のために、Cookie はじめさまざまなテクノロジーを使用することがあります。多くの場合、ソフトウェア・オファリング により個人情報が収集されることはありません。IBM の「ソフトウェア・オファリング」の一部には、個人情報を収集 できる機能を持つものがあります。ご使用の「ソフトウェア・オファリング」が、これらの Cookie およびそれに類する テクノロジーを通じてお客様による個人情報の収集を可能にする場合、以下の具体的事項を確認ください。
- このソフトウェア・オファリングは、展開される構成に応じて、(アプリケーション・サーバーが生成する) セッション情 報を収集するセッションごとの Cookie を使用する場合があります。これらの Cookie は個人情報を含まず、セッ ション管理のために要求されるものです。加えて、匿名ユーザーの認識および管理のために持続的な Cookie が 無作為に生成される場合があります。これらの Cookie も個人情報を含まず、要求されるものです。
- この「ソフトウェア・オファリング」が Cookie およびさまざまなテクノロジーを使用してエンド・ユーザーから個人を特 定できる情報を収集する機能を提供する場合、お客様は、このような情報を収集するにあたって適用される法律、 ガイドライン等を遵守する必要があります。これには、エンドユーザーへの通知や同意の要求も含まれますがそれ らには限られません。このような目的での Cookie を含む様々なテクノロジーの使用の詳細については、IBM の 『IBM オンラインでのプライバシー・ステートメント』(http://www.ibm.com/privacy/details/jp/ja/) の『クッキー、ウェ ブ・ビーコン、その他のテクノロジー』および『IBM Software Products and Software-as-a-Service Privacy Statement』(http://www.ibm.com/software/info/product-privacy) を参照してください。

# サポートおよびコメント

- IBM Worklight の[一](http://www.ibm.com/mobile-docs)連の文書、トレーニング資料、および質問をポストできるオンライン・フォーラムはすべて、次の IBM Web サイトから ご覧になれます。
	- <http://www.ibm.com/mobile-docs>
- サポート
	- ソフトウェア・サブスクリプション & サポート (ソフトウェア・メンテナンスと呼ばれる場合もあります) は、パスポート・アドバンテ ージおよびパスポート・アドバンテージ・エクスプレスから購入されたライセンスに含まれています。International Passport Advantage Agreement および IBM Internation[a](http://www.ibm.com/software/passportadvantage)l Passport Advantage Express Agreement の追加情報については、次のパスポート・アドバンテージ Web サイトを参照してください。
		- <http://www.ibm.com/software/passportadvantage>
	- ソフトウェア・サブスクリプション & サポートが有効になっている場合、IBM は、インストールおよび使用法 (ハウツー) に関する短期 間の FAQ に対するサポートや[、](http://www.ibm.com/support/handbook)コード関連の質問に対するサポートを提供します。詳しくは、次の IBM ソフトウェア・サポート・ハン ドブックを参照してください。
		- <http://www.ibm.com/support/handbook>
- ご意見
	- 本資料に関するご意見をお寄せください。本資料の具体的な誤りや欠落、正確性、編成、題材、または完成度に関するご意見をお寄せく ださい。 お寄せいただくご意見は、本マニュアルまたは製品の情報、およびその情報の提示方法に関するもののみとしてください。
	- 製品の技術的な質問および情報、および価格については、担当の IBM 営業所、IBM ビジネス・パートナー、または認定リマーケターに お問い合わせください。
	- IBM は、お客様が提供するいかなる情報も、お客様に対してなんら義務も負うことのない、自ら適切と信ずる方法で、使用もしくは配布 することができるものとします。IBM またはいかなる組織も、お客様から提示された問題についてご連絡を差し上げる場合にのみ、お客 様が提供する個人情報を使用するものとします。
	- どうぞよろしくお願いいたします。
	- 次の IBM Worklight Developer Edition サポート・コミュニティーにご意見をお寄せください。
		- <https://www.ibm.com/developerworks/mobile/worklight/connect.html>
	- IBM からの回答を希望される場合は、以下の情報をご連絡ください。
		- 氏名
		- 住所
		- 企業または組織
		- 電話番号
		- E メール・アドレス

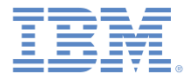

# ありがとうございました

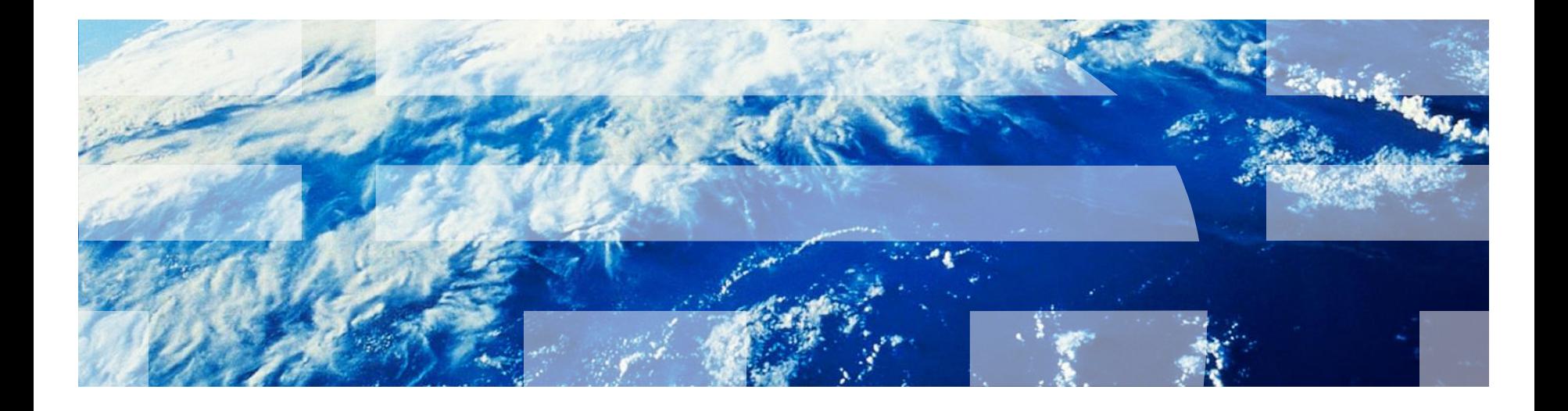

© Copyright International Business Machines Corporation 2013, 2014. All rights reserved. US Government Users Restricted Rights - Use, duplication or disclosure restricted by GSA ADP Schedule Contract with IBM Corp.